# **Documentation MAPO DRIVER**

Une fois connecté, par défaut, vous êtes sur la page présentant les tournées actives.

- [Paramètres](https://help.woopit.fr/hc/fr/articles/19831587845265-Fonctionnalit%C3%A9s#01HE83J24564JVJNCSMZ3HBW5F)
- [Le mode hors ligne](https://help.woopit.fr/hc/fr/articles/19831587845265-Fonctionnalit%C3%A9s#01HE83JBR7G2RBZ1HEWJGS6E4V)
- [Liste des tournées](https://help.woopit.fr/hc/fr/articles/19831587845265-Fonctionnalit%C3%A9s#01HE83K0NGWBSWBSJJJDRQHPJ5)
	- [Actives](https://help.woopit.fr/hc/fr/articles/19831587845265-Fonctionnalit%C3%A9s#h_01HE83HA7FDBZYQJXPWQXFC79G)
	- [Archivées](https://help.woopit.fr/hc/fr/articles/19831587845265-Fonctionnalit%C3%A9s#h_01HE83HA7FQXHS5DNPEN5V9HKJ)
- [Liste des missions](https://help.woopit.fr/hc/fr/articles/19831587845265-Fonctionnalit%C3%A9s#01HE83KDJGDJ0C70A6CK0DDY85)
	- [Résumé de tournée](https://help.woopit.fr/hc/fr/articles/19831587845265-Fonctionnalit%C3%A9s#h_01HE83HA7F806EK530ADB2C7KW)
- [Notification](https://help.woopit.fr/hc/fr/articles/19831587845265-Fonctionnalit%C3%A9s#h_01HHKNMSGGX5GCH4V3RG645PZR)
- [Détails d'une mission](https://help.woopit.fr/hc/fr/articles/19831587845265-Fonctionnalit%C3%A9s#01HE83M4FXXRM372ES0YK12677)
	- [Commentaire](https://help.woopit.fr/hc/fr/articles/19831587845265-Fonctionnalit%C3%A9s#h_01HE83HA7F95BKRZTKKMJ8Y5KH)
	- [Photo](https://help.woopit.fr/hc/fr/articles/19831587845265-Fonctionnalit%C3%A9s#h_01HE83HA7FT5PXQKVHNXPBDQMA)
	- [Signature](https://help.woopit.fr/hc/fr/articles/19831587845265-Fonctionnalit%C3%A9s#h_01HE83HA7FKMCNBKF6KB6J53NV)
	- [Multi-signature](https://help.woopit.fr/hc/fr/articles/19831587845265-Fonctionnalit%C3%A9s#01HEMD8QMYNCZ8D41HJ34971T5)
	- [Formulaires](https://help.woopit.fr/hc/fr/articles/19831587845265-Fonctionnalit%C3%A9s#h_01HE83HA7GGT37X5CYV3QR369X)
	- [Street view](https://help.woopit.fr/hc/fr/articles/19831587845265-Fonctionnalit%C3%A9s#h_01HE83HA7GV5WTQAZMHJBRYWAC)
	- [Champs personnalisés](https://help.woopit.fr/hc/fr/articles/19831587845265-Fonctionnalit%C3%A9s#h_01HE83HA7GK9Q4GB0Y1FQ3RR3S)
	- [Relevé de position](https://help.woopit.fr/hc/fr/articles/19831587845265-Fonctionnalit%C3%A9s#h_01HE83HA7G6YSZQJTFRB8577KC)
	- [Scan code barres & QR codes](https://help.woopit.fr/hc/fr/articles/19831587845265-Fonctionnalit%C3%A9s#h_01HE83HA7GATWCTN9D9Q5TJ5M5)
	- [Codes barres attendus](https://help.woopit.fr/hc/fr/articles/19831587845265-Fonctionnalit%C3%A9s#h_01HE83HA7G6SN609Q4CQSVS1MH)
	- [Libellé d'une mission](https://help.woopit.fr/hc/fr/articles/19831587845265-Fonctionnalit%C3%A9s#01HPE8W0JMEJMER029NY2P1YZ0)
	- [Créneaux horaires](https://help.woopit.fr/hc/fr/articles/19831587845265-Fonctionnalit%C3%A9s#01HPE8TZP617AF1Q65F2CTCQ7W)

# **Géolocalisation**

Lors du téléchargement ou de la mise à jour de l'application mobile, l'utilisateur visualise un parcours de sensibilisation et d'accompagnement dans l'activation de sa géolocalisation.

L'activation ou la désactivation des détails liés à la géolocalisation pourront être visibles et administrables depuis les paramètres dans le menu.

Ce parcours est déclenché à la connexion de l'utilisateur, et les configurations se répercuteront sur les fonctionnalités :

- de suivi de l'utilisateur dans le dashboard de Mapo Planner,
- de relevé de position à la demande de l'utilisateur.

# **Paramètres**

Les paramètres sont accessibles depuis le menu en haut à gauche.

Ici, vous allez pouvoir configurer différents états de service du fonctionnement de notre application mobile.

Utiliser le toggle pour activer ou désactiver chaque paramètre :

- archivage automatique : lorsque le statut de la dernière mission de la tournée passe à "Terminé", nous archivons automatiquement la tournée.
- mode nuit : vous pourrez économiser la batterie de votre appareil et visualiser plus facilement lorsque l'éclairage est faible.
- suivi de géolocalisation : celle-ci est utilisée pour permettre au planificateur de suivre la réalisation de la tournée depuis le portail public, et au chauffeur de relever sa position. De plus, nous l'utilisons pour calculer l'Estimation Temps d'Arrivée (ETA), auxquels des SMS/mails peuvent être paramétrés et déclenchés.
- mission suivante : lorsqu'une mission est terminée, nous basculons automatiquement le chauffeur sur la mission suivante.

En faisant défiler la page vers le bas, vous trouverez la mention "A propos" où vous pourrez accéder :

- à notre [politique de confidentialité,](https://legal.woopit.fr/privacy-applications-mobiles)
- à nos [mentions légales](https://legal.woopit.fr/mentions-legales-applications-mobiles) et,
- à nos [conditions générales d'utilisation.](https://legal.woopit.fr/cgu-mapo-by-woop)

Les versions à jour sont plus sécurisées et vous garantissent une meilleure performance des services de l'application mobile.

### **Le mode hors ligne**

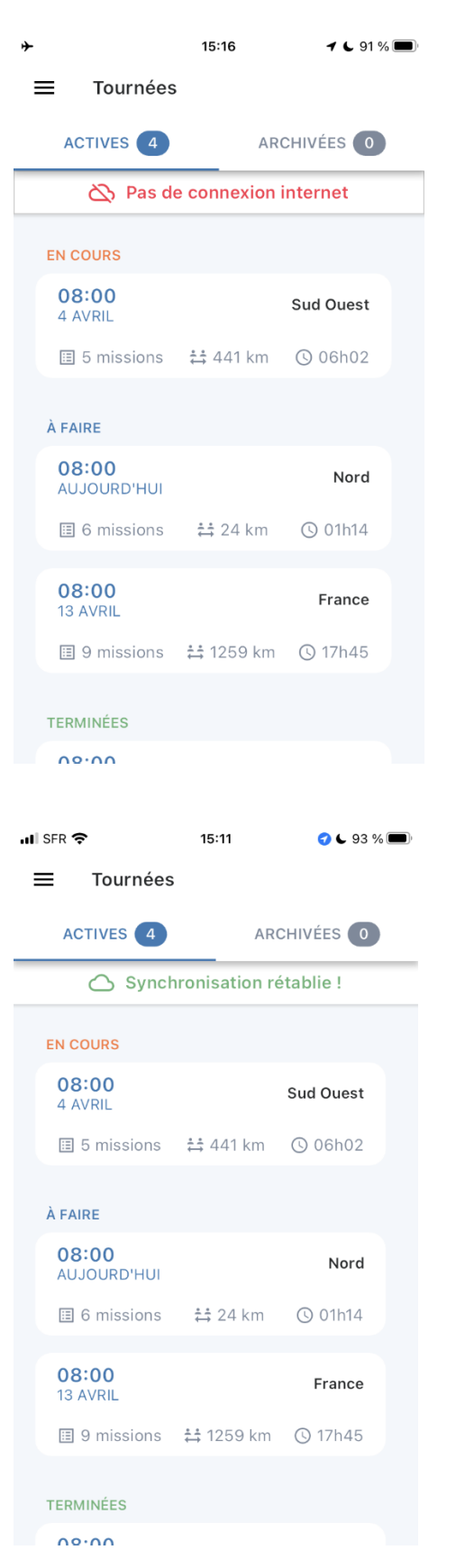

Bandeau message indiquant qu'il n'y a pas de connexion

En cas de problèmes de connexions ou de synchronisation de l'application mobile, en raison de "zones blanches", de performances du téléphone utilisée, un message s'affichera précisant si l'application mobile est connectée ou non. Lorsque la connexion est retrouvée, un nouveau message s'affichera vous confirmant que la synchronisation a été rétablie.

Lorsque l'application est hors ligne, c'est-àdire sans connexion ou sans possibilité d'être synchronisée avec un outil de planification, l'application mobile fonctionne malgré tout !

Aucune information ne communiquera avec l'outil de planification des tournées mais l'utilisateur peut continuer de réaliser ses tournées.

Bandeau message indiquant que la synchronisation et la connexion sont rétablies.

Les informations issues des actions de l'utilisateur dans l'application mobile seront conservées jusqu'à la reconnexion avec un réseau et avec l'outil de planification du transporteur.

Lorsque la connexion est retrouvée, un nouveau message s'affichera vous confirmation que la synchronisation a été rétablie.

#### **Liste des tournées**

Vous pouvez consulter sur la même page vos tournées actives et archivées.

### **Actives**

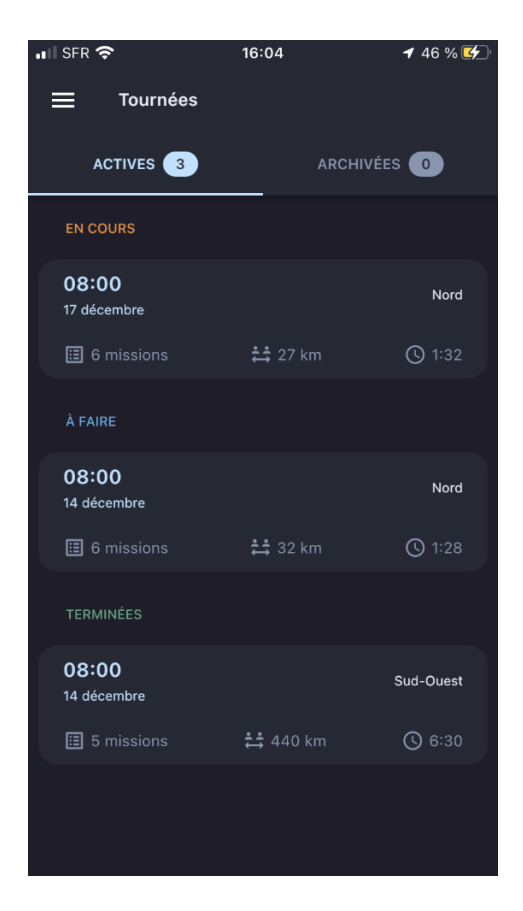

**Archivées**

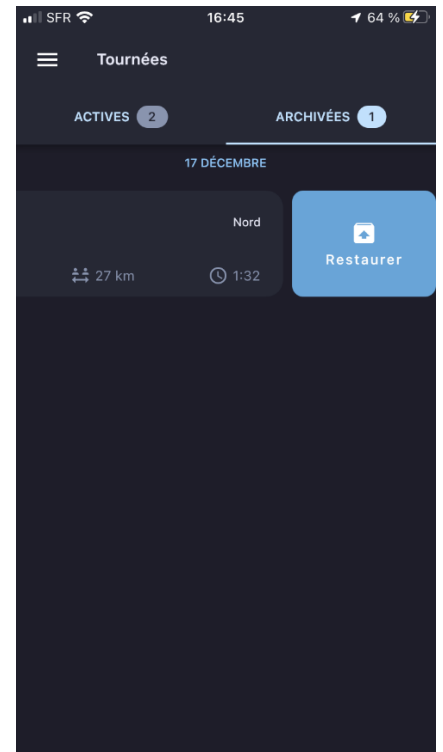

Vous pouvez visualiser l'ensemble des tournées actives et leurs informations respectives sur un seul écran !

Retrouver :

- le statut de la tournée,
- la date de tournée,
- l'heure planifiée de début de tournée,
- le nom de la tournée,
- le nombre de missions dans la tournée,
- la distance totale théorique de la tournée,
- et le temps total théorique de la tournée.

Cliquer sur une tournée pour accéder aux missions et à leurs détails rattachés.

A tout moment, vous pouvez glisser de gauche à droite votre doigt :

- sur une tournée pour l'archiver
- depuis l'écran de tournées actives et;
- sur une tournée pour la restaurer
- depuis l'écran de tournées archivées.

Restauration d'une tournée en mode nuit.

Vous pouvez consulter la liste de toutes les tournées qui sont terminées.

Les missions et les détails des tournées archivées ne sont pas consultables. Pour se faire, vous devez restaurer la tournée pour pouvoir accéder aux détails.

Vos tournées archivées sont conservées 15 jours dans l'application mobile. Passé ce délai, celles-ci seront supprimées de l'application mobile.

# **Liste des missions :** Vous pouvez consulter sur la même page toutes vos missions.

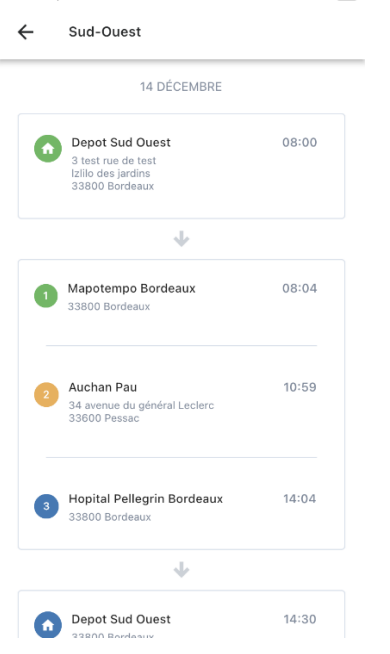

Listing des missions d'une tournée.

Au même titre que la page des tournées, vous allez pouvoir visualiser l'ensemble de tous les détails de vos missions !

#### Retrouver :

- le nom de la tournée (*ex : "Sud-Ouest"),*
- la date de réalisation de vos missions,
- les heures théoriques d'arrivée à destination,
- les statuts de vos différentes missions,
- le nom de chaque mission.
- et leurs adresses respectives.

 $15:04 - 4$  $\mathbf{H} \otimes \mathbf{E}$  $\leftarrow$ Nord Ein de tournée  $\overline{3}$ 15:32 missions 8 avril Nom véhicule Véhicule 10 Itinéraire  $\ddot{\phantom{0}}$ Unités livrables hocal(aux) à restituer:  $21$  $\blacksquare$  cageot(s) à restituer: 7002 M Gourdes  $10$ **■** L'Equipe  $\mathcal{L}$  $\triangle$  Mac  $\Omega$ Matériel informatique  $\overline{1}$ Palettes Europe 15 **B** Paquets  $30$ Samsungs  $\Omega$ & T-shirts  $20$  $Q \cup L$ 3  $\circ$ Libellés

# Dans un contexte d'anticipation et de préparation de ses tournées, le résumé de tournée présente les informations essentielles de :

- nombre de missions dans une tournée,
- le listing des villes où les livraisons sont programmées,
- la date de fin de la tournée,
- et l'heure de fin de la tournée.

Ces informations sont affichées dans une pop-in :

- à partir de l'écran listant les missions d'une tournée assignée,
- et au premier clic de l'utilisateur sur une tournée assignée.

Tout en bas de la page de résumé de tournée, un bouton est disponible qui au clic, affiche un fond de carte :

- les points de livraison des missions qui constituent la tournée,
- la numérotation des missions dans l'ordre chronologique de planification,
- la gestion des clusters des points au zoom et au dézoom,
- depuis un fond de carte à dimension internationale,
- avec les modes dark et light,
- et gérant le cas d'usage de non connexion et de non réseau

### Résumé de tournée (via l'icone <sup>1</sup> en haut à droite)

# **Notification**

# **1. Tournée**

Si l'utilisateur a accepté de recevoir des notifications dans l'application mobile, il pourra recevoir deux types de notifications :

- 1. les modifications de tournées,
- 2. et le changement de statut de mission.

Les chauffeurs sont notifiés lors de toute modification d'un élément de leur tournée par leur responsable :

- mission,
- libellés.
- horaires,
- noms,
- unités livrables, etc.

Ces notifications sont réceptionnées par l'application mobile lorsque cette dernière est ouverte. L'utilisateur pourra visualiser une notification dite "push" sinon, les consulter depuis le menu "Notifications".

Pour toute mise à jour de statut d'une mission par le planificateur, le chauffeur sera notifié. Il ne pourra plus modifier le statut après coup.

Attention au mode utilisé sur le smartphone, celui-ci peut mettre en sourdine les notifications de l'application mobile.

# **2. Version de Mapo Driver**

Si l'utilisateur se connecte à l'application mobile, et qu'elle détecte que la version utilisée n'est pas à jour en comparaison de celle disponible sur les stores iOS et GooglePlay, une popin s'affichera à l'utilisateur l'incitant à la mettre à jour ou à réaliser cette mise à jour plus tard.

Cette popin de notification lui sera affichée une fois par jour jusqu'à ce qu'il mettre à jour son application.

# **3. Géolocalisation**

A la connexion de l'utilisateur, si mes permissions et mes autorisations liées à la géolocalisation sont désactivées, une popin s'affiche afin d'alerter l'utilisateur.

A la connexion, une détection est entreprise pour identifier :

- si l'accès à la localisation est activé dans les paramètres du téléphone,
- si l'autorisation d'accès à la position est activée pour l'app Mapo Driver,
- et si l'autorisation d'accès à la position est précise pour l'app Mapo Driver

La popin s'affiche 1 fois par jour tant que la géolocalisation n'est pas activée totalement.

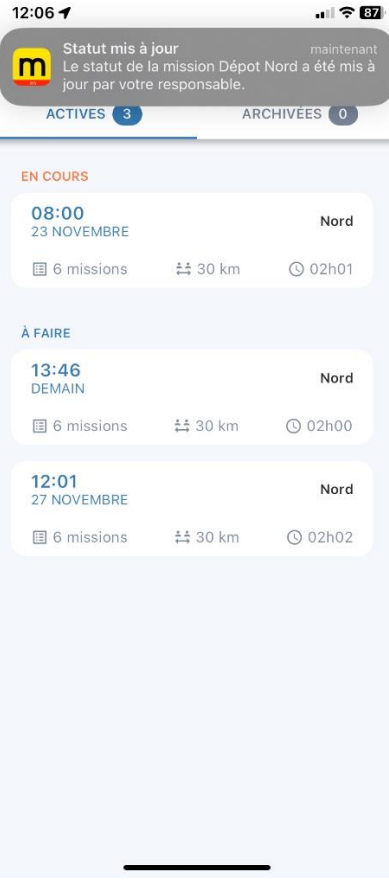

# **Détails d'une mission**

Au clic sur une mission depuis l'écran de tournée, vous allez pouvoir accéder à ses différents détails. Selon les paramètres qui vous auront été activés, vous allez pouvoir accéder à différentes fonctionnalités.

Celles-ci permettent de gérer et de faire le suivi en temps réel des missions.

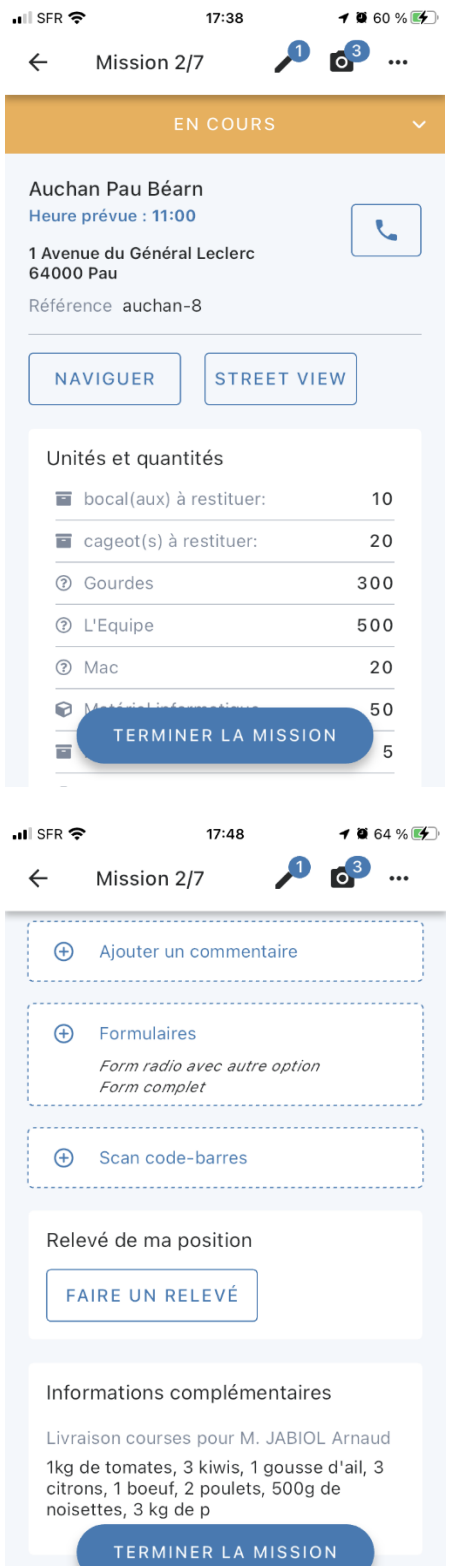

Dans un premier temps, vous allez pouvoir retrouver une description de la mission avec :

- un statut de livraison,
- un libellé,
- l'heure planifiée de la mission,
- l'adresse de destination,
- et un commentaire.

Dans un deuxième temps, vous pourrez :

- naviguer vers l'adresse par des applications tierces installées sur vos appareils *(Waze, Citymapper et Plans, Google Maps)*,
- appeler directement le destinataire,
- renseigner les pré-requis de signature (1) et de photo à la livraison (3),
- et ajouter éventuellement un commentaire(…).

Dans un dernier temps, en faisant défiler l'écran par le bas, vous pourrez accéder à d'autres éléments complémentaires à la mission comme ses détails et ses unités & quantités.

Depuis le bouton "Modifier", vous pourrez :

- rechercher par unité,
- enregistrer les modifications apportées,
- ou réinitialiser ces dernières.

### **Commentaire**

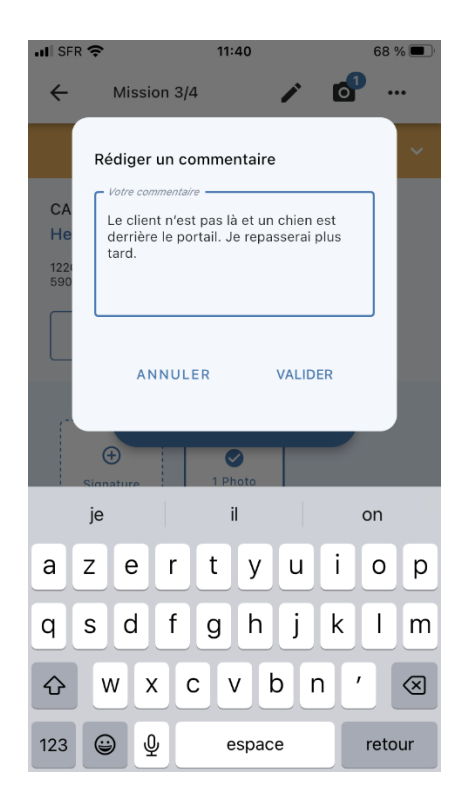

# **Photo**

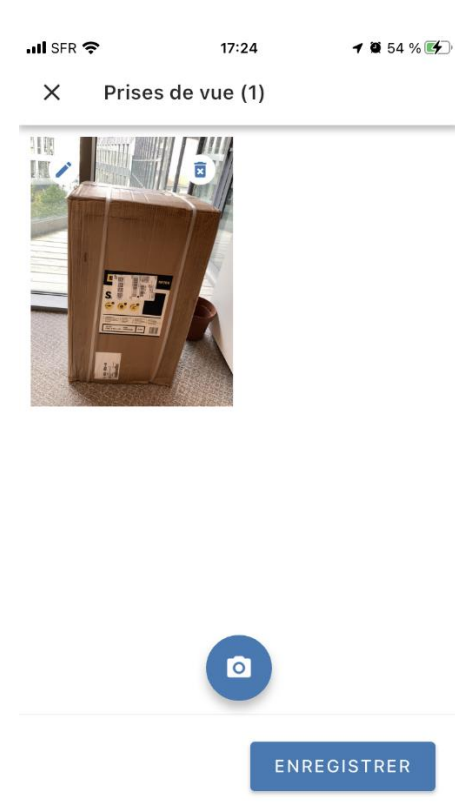

# **Popin de rédaction d'un commentaire sur une mission.**

Depuis l'écran de détails d'une mission, au clic sur l'encart "Ajouter un commentaire", une pop-in s'affichera vous permettant de laisser un commentaire sur la mission en cours.

En revenant sur l'écran de détails mission, après avoir renseigné votre message, vous remarquerez une petite coche sur la box "Commentaire" vous indiquant que votre message a bien été pris en compte.

Vous pouvez à tout moment dans votre tournée, revenir sur celui-ci pour le modifier ou l'effacer à votre guise.

# **Photo présentée dans la bibliothèque une fois prise.**

En haut à droite de l'écran de détails d'une mission, vous pouvez accéder à la prise de vue "libre-service"au clic sur l'appareil photo, pour apporter une preuve de livraison à votre mission, ou encore à une anomalie par exemple.

En revenant sur l'écran de détails mission, après avoir renseigné votre pré-requis photo, vous remarquerez une petite coche sur la box "Photo" vous confirmant que votre photo a bien été enregistrée.

Vous pouvez apporter une perspective en cliquant sur le crayon en haut à gauche sur la photo prise.

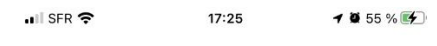

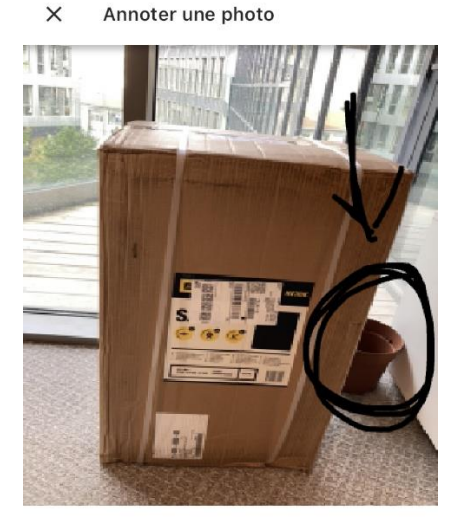

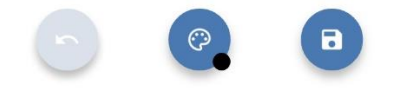

# **Signature**

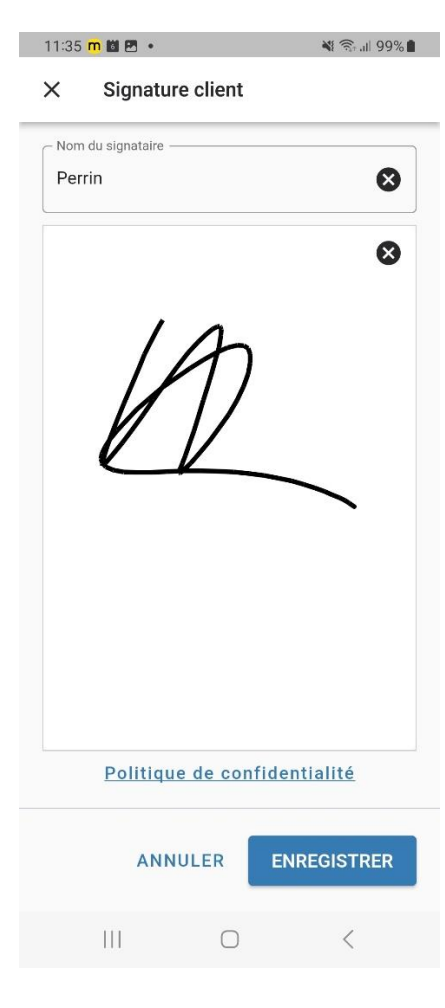

# **Photo annotée.**

Il vous suffit de glisser votre doigt pour apporter davantage d'information sur la photo.

Cliquer sur la flèche retour pour effacer votre édition précédente.

Cliquer sur le bouton enregistrer tout à droite pour sauvegarder votre photo avec l'édition.

Enfin, les photos sont horodatées au jour et à l'heure de la prise de vue. L'horodatage est apposé automatiquement après la prise de photo.

### **Ecran de signature.**

En haut à droite de l'écran de détails d'une mission, vous pouvez accéder à la signature au clic sur le crayon, pour apporter une preuve de livraison à votre mission.

Afin de gagner du temps, le nom du client est pré-rempli. Ce dernier est supprimable si besoin. Il ne reste qu'à renseigner la signature et enregistrer.

En revenant sur l'écran de détails mission, après avoir renseigné la signature, vous remarquerez une petite coche sur la box "Signature" vous indiquant que la signature a bien été enregistrée.

Enfin, celles-ci sont horodatées au jour et à l'heure. L'horodatage est apposé automatiquement après la signature.

### **Multi-signature**

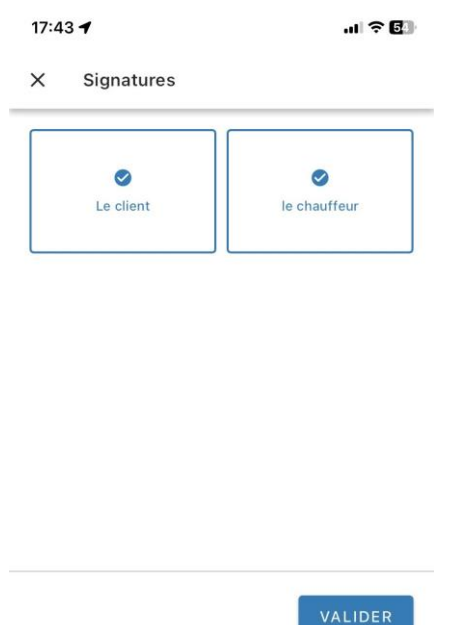

#### **Signature du client et du chauffeur.**

Depuis l'application mobile, vous pouvez paramétrer la multi-signature afin de permettre au client et au chauffeur d'apposer respectivement leur signature.

Afin de gagner du temps, le nom du client est également pré-rempli. Ce dernier est éditable si besoin. Il ne reste qu'à renseigner la signature et enregistrer.

# **Formulaires**

Ils sont accessibles depuis l'écran de détails d'une mission. Ils peuvent être paramétrés sous la forme d'un pré-requis obligatoire au besoin.

Si le pré requis obligatoire de formulaire est effectif, le chauffeur est tenu de le remplir pour passer le statut de sa mission à "Terminé". Dans le cas contraire, le statut de la mission restera à "En cours" ou passera en "Anomalie".

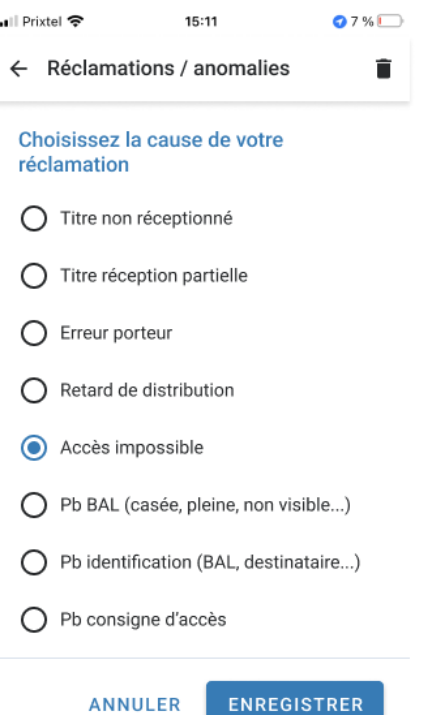

#### **Formulaire de type radio.**

Au clic sur "Formulaires", vous accéderez à une pop-in vous présentant un ou plusieurs formulaires configurable par un responsable.

Ces formulaires peuvent prendre différentes formes selon vos besoins : avis, déclarations d'anomalies, satisfaction, etc.

Par ailleurs, ils peuvent être de différents types : radio, checkbox ou champs texte.

Lorsqu'un formulaire est rempli et qu'il est enregistré, vous pourrez constater sur l'écran de détails de la mission, une petite coche confirmant l'accomplissement du remplissage du formulaire.

Selon le besoin, le formulaire peut être paramétré afin que les réponses apportées à celui-ci soient uniquement des caractères numériques.

Les fonctionnalités de commentaire, photo, signature et formulaire peuvent être paramétrés en tant que pré-requis obligatoire. Si ceux-ci sont paramétrés, ils seront présents dans la page de détails des missions. Ils doivent être renseignés pour pouvoir changer le statut d'une mission de "en cours" à "terminé".

### **Street view**

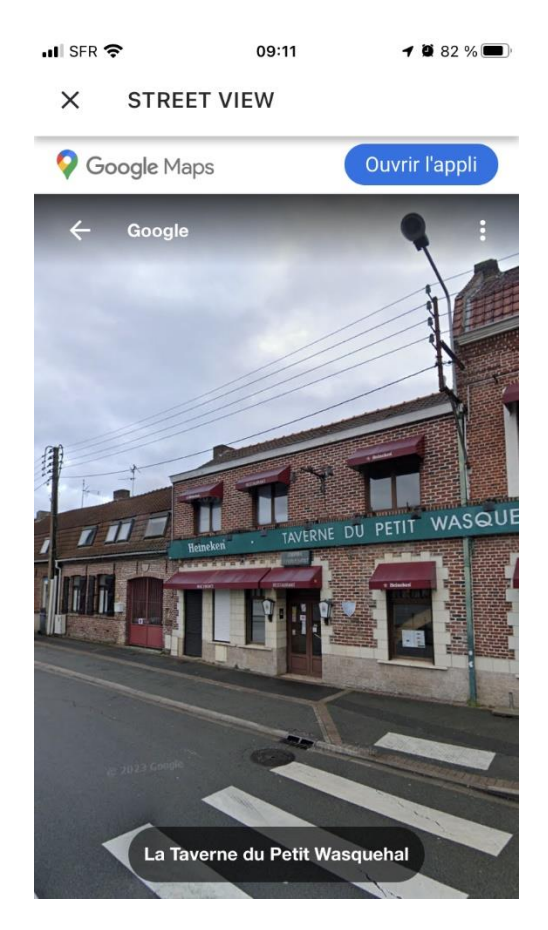

Visualiser la rue de l'adresse de livraison.

Au clic sur le bouton "street view", Google Maps va s'ouvrir dans l'application mobile à l'adresse de livraison de la mission.

Vous pouvez anticiper votre livraison en visualisant les éventuelles difficultés de stationnement ou de passage du véhicule. Votre livraison va être conditionnée et vous faire gagner du temps en évitant les mauvaises surprises.

Cliquer sur la croix en haut à gauche de la page, vous reviendrez sur la page détails mission.

# **Champs personnalisés**

Attention ! Les champs personnalisés ne seront visibles que si l'administrateur du compte les renseigne !

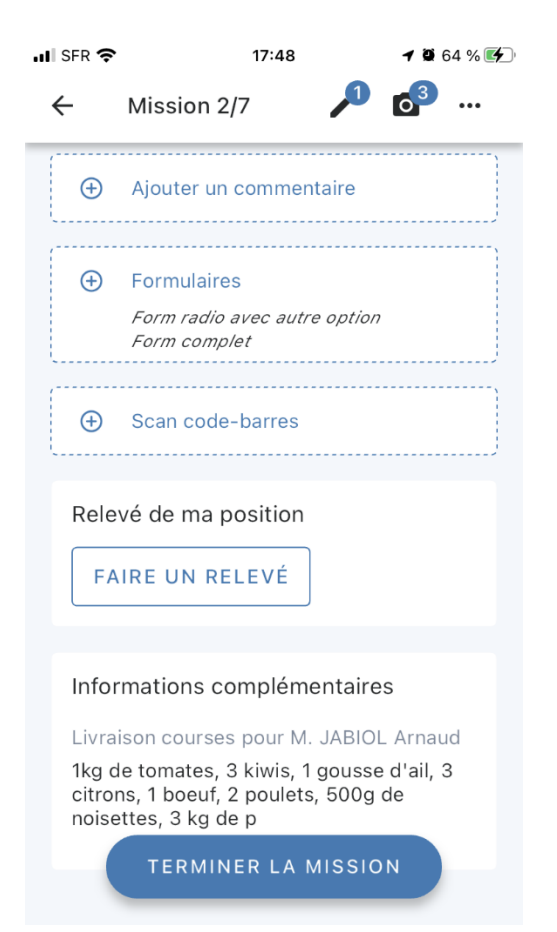

### **Relevé de position**

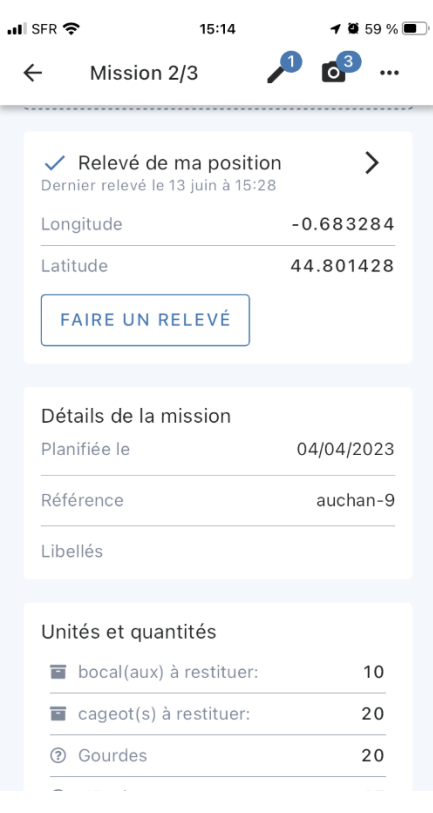

# **Les informations complémentaires sont des champs personnalisables.**

Les champs personnalisés se présentent dans les "Informations complémentaires" affichées dans l'écran de détails mission.

On peut renseigner :

- un premier champs qui consiste à avoir un titre.,
- et un second qui permet de rédiger une description.

Les informations complémentaires ne sont que visibles, elles ne sont pas modifiables depuis l'application mobile mais seulement depuis l'admin Mapo Web.

Dans le cas où la description est longue, un bouton "Afficher la suite" s'affichera. Au clic dessus, un écran se présentera pour afficher toute la description renseignée.

### **Relevé de position**.

Vous pouvez relever votre position en cliquant sur "Faire un relevé". Les coordonnées pourront être récupérées dans le reporting des tournées dans l'outil de planification.

Le relevé de position permets de situer une place ou une entrée viable pour votre véhicule si l'adresse d'origine ne le permets pas.

Dans le cas où, vos paramètres de téléphones ou votre géolocalisation ne permettent pas de relever votre position, une popin d'avertissement vous préviendra afin de vous guider dans la réalisation de votre relevé de position.

# **Scan code barres & QR codes**

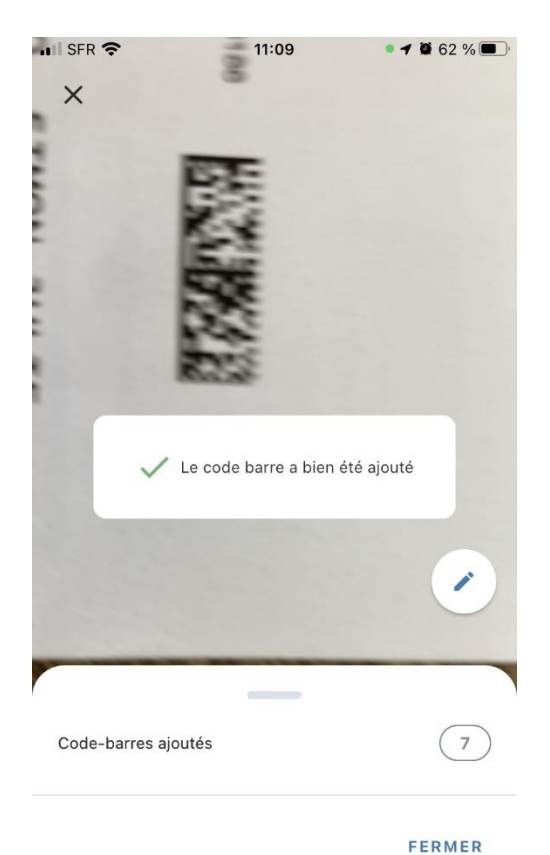

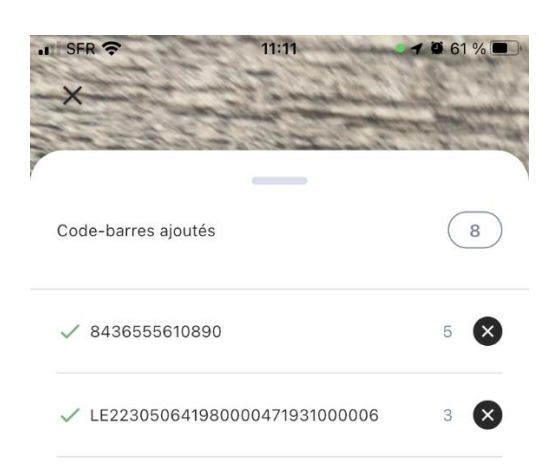

### **Scan d'un QR code.**

Depuis l'écran de détails d'une mission, vous allez pouvoir scanner les codes barres et les QR codes depuis l'appareil photo de votre smartphone.

Lorsque le scan aura identifié le code barre souhaité, un message de confirmation s'affichera : "*Le code barre a bien été ajouté".*

Si le code barre d'un colis est défectueux ou que le scan ne parvient pas à l'identifier, vous pouvez au clic sur le "*crayon"*, le renseigner manuellement.

**Détails de mes colis scannés.**

Vous pouvez visualiser depuis notre indicateur le nombre de codes barres scannés. Si vous glissez vers le haut la fenêtre :

- vous visualiserez les numéros de série des codes barres ajoutés (ex: 1234567891011),
- vous pourrez identifier si un même code barre a été scanné plusieurs fois,
- vous pourrez supprimer les codes barres scannés au clic sur la croix.

FERMER

Le scan supporte les formats suivants :

- BarcodeFormat.UPC\_A
- BarcodeFormat.UPC\_E
- BarcodeFormat.EAN\_13
- BarcodeFormat.EAN\_8
- BarcodeFormat.RSS\_14
- BarcodeFormat.CODE\_39
- BarcodeFormat.CODE\_93
- BarcodeFormat.CODE\_128
- BarcodeFormat.ITF
- BarcodeFormat.CODABAR
- BarcodeFormat.QR\_CODE
- BarcodeFormat.DATA\_MATRIX
- BarcodeFormat.PDF\_417

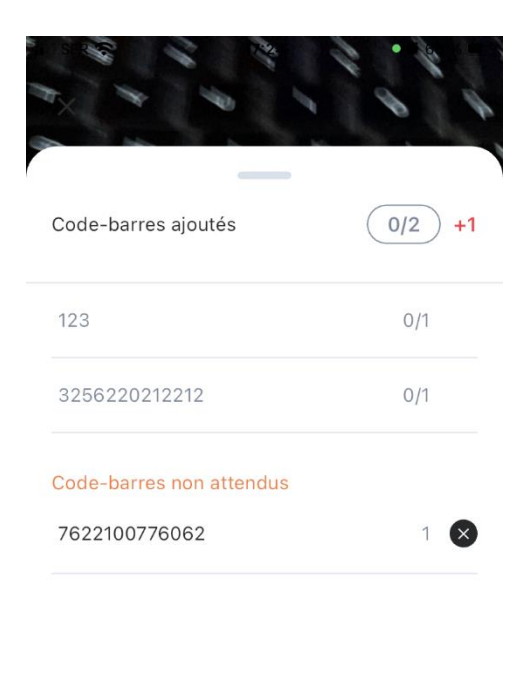

# **Codes barres attendus**

# **Codes barres attendus & non attendus.**

Sur une mission, vous pouvez identifier les codes barres attendus que votre responsable aura paramètré depuis son outil de planification de tournées.

Si vous scannez le code barre associé à celui qui est attendu, vous remarquerez une petite coche confirmant que le code barre attendu et scanné, est valide.

Si vous scannez un code barre qui n'est pas associé à ceux attendus, une popin de confirmation s'affichera.

Vous pourrez soit "abandonner" afin que votre scan de code barre soit supprimé, ou le "garder" si vous souhaitez le conserver. Dans ce dernier cas, le code barre non attendu sera affiché dans un menu.

FERMER

# **Libellé d'une mission**

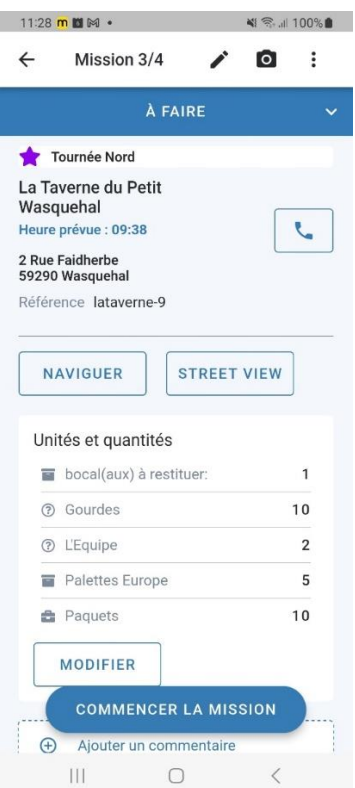

On retrouve le libellé "Tournée Nord" en haut de la page.

Vous avez la possibilité depuis l'outil de planification Mapo, de mettre en avant des caractéristiques informatives à la mission.

Ceux-ci permettront à vos chauffeurs d'assimiler davantage les attendus ou le contexte de leur mission parmi plusieurs dans leur tournée.

Vous pouvez en ajouter autant que vous le souhaitez, et vous pouvez les renommer et choisir la couleur de votre choix.

Ces libellés se matérialisent tout en haut de la page de détails d'une mission.

# **Créneaux horaires**

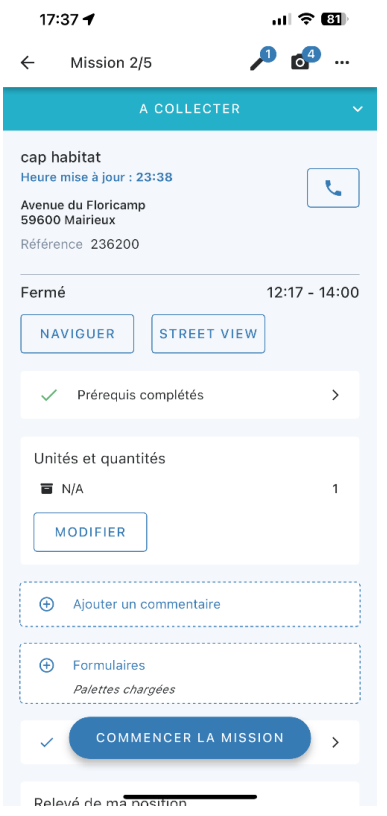

# **Un créneau horaire renseigné, se situe sous le bloc de l'adresse.**

Vous avez la possibilité depuis l'outil de planification Mapo, de renseigner un ou deux créneaux horaires permettant au chauffeur de visualiser ceux-ci afin de pouvoir livrer efficacement et éviter d'attendre ou re-livrer.

Si rien n'est renseigné, l'application n'affichera rien.

Selon l'heure de son téléphone, si le chauffeur se situe :

- dans le créneau horaire, on lui affichera la mention "Ouvert",
- en dehors du créneau horaire, on lui affichera "Fermé".

# **Visualiser un document**

 $12:02 - 4$  $||$   $\hat{ }$  85

 $\times$ Feuille d'appointement

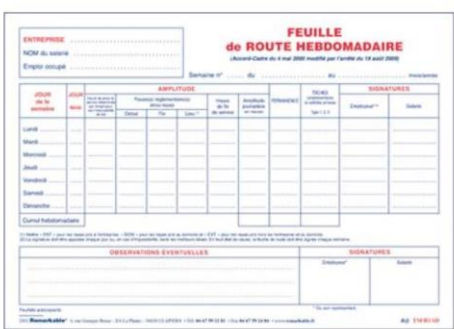

Le chauffeur peut visualiser son document dans l'application.

Depuis l'outil de planification Mapo, le responsable chauffeurs peut ajouter une URL d'un document que le chauffeur pourra consulter depuis l'écran de détails de sa mission.

Lorsque cette URL est renseignée et transmise au chauffeur, celui n'a qu'à cliquer sur celle-ci afin qu'il consulte le document dans l'application.

Il peut zoomer ou dézoomer pour mieux percevoir les informations disponibles.

Le document partagé peut être partagé sous n'importe quel format : .pdf / .xls / .word / .ppt etc.

# **Filtres de missions**

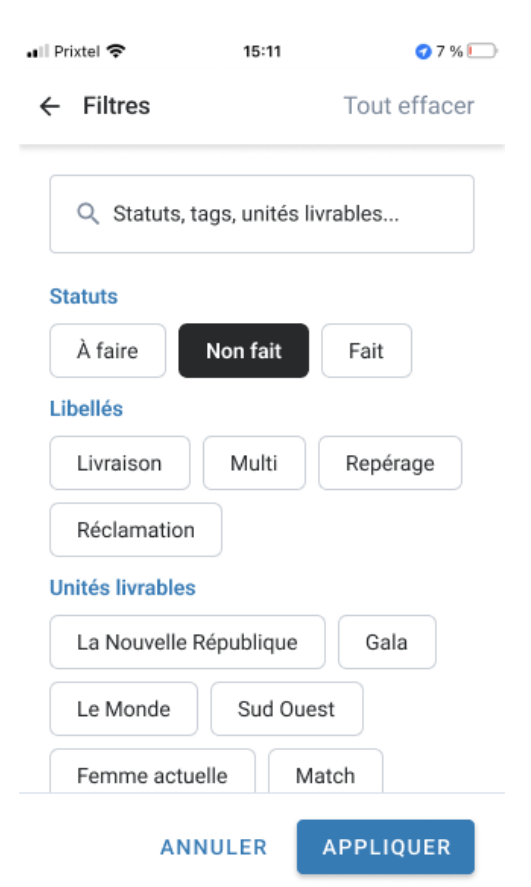

### **Page de filtres des missions.**

Les filtres sont accessibles directement depuis la page listant les missions d'une tournée.

La page présente une barre de recherche ainsi que l'ensemble des caractéristiques propres aux missions de la tournée que doit réaliser le chauffeur :

- les statuts,
- les libellés,
- et les unités livrables.

Lorsque le chauffeur commence à taper dans la barre de recherche, la page filtre les statuts, les libellés et les unités livrables en concordance avec la recherche du chauffeur.

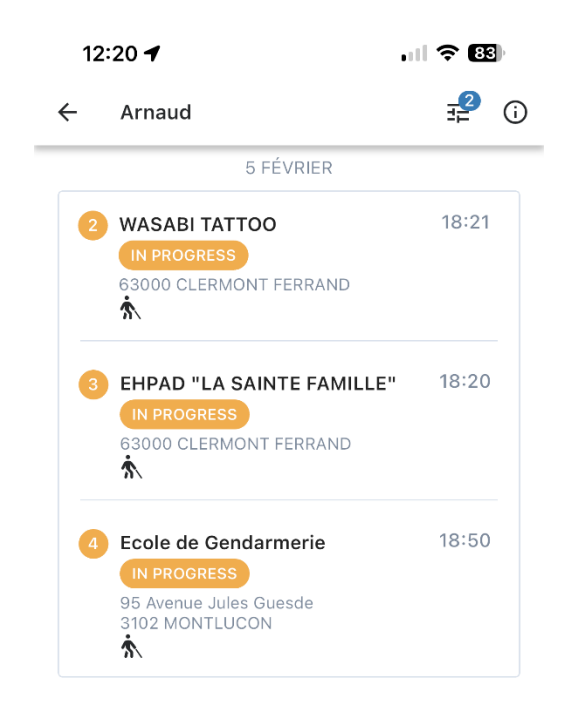

Le chauffeur peut également utiliser les filtres fonctionnant comme des boutons, et activant le filtre au besoin.

Au clic sur *"Appliquer",* l'application mobile affichera les résultats des filtres sélectionnés. Par ailleurs, le chauffeur a l'indication au travers d'une pastille, du nombre de filtres sélectionnés.

Enfin, le chauffeur peut accéder aux détails de ses missions filtrées par la suite. Il peut interagir avec les différentes fonctionnalités disponibles depuis la page de détails mission en restant dans ce contexte de missions filtrées.

### **Prérequis d'une mission**

Le paramétrage de pièces justificatives obligatoires à renseigner au statut d'une mission peut être configuré.

Les photos, signatures, commentaire, formulaires ou scans peuvent être mise en place afin d'obliger le chauffeur à apporter ces éléments afin de justifier la mise à jour d'un statut. Sans les apports de ces éléments demandés, le statut de la mission restera au statut précédent.

Le paramétrage peut être configuré selon le besoin de 1 jusqu'à 5 preuves maximum. Si plus d'une pièce justificative est paramétré, le chauffeur devra obligatoirement remplir les pièces d'une preuve pour pouvoir passer au prochain.